# 在Hyperflex群集中配置不連續第2層

目錄

簡介 必要條件 需求 採用元件 網路圖表 組態 配置新的vNIC 確認待定活動 配置VLAN ESXi配置 驗證 UCSM驗證 CLI 驗證 虛擬介面(VIF)路徑 在上行鏈路中固定 指定接收方: 上游交換機 疑難排解 UCSM配置錯誤 可能的不正確行為 相關資訊

# 簡介

本文檔介紹如何從UCS Manager(UCSM)和ESXi角度在HX群集上實施不相交的第2層(DL2)配置。

# 必要條件

需求

思科建議您瞭解以下主題:

- 對DL2配置有基礎認識
- Hyperflex集群的基本知識
- 建議瞭解有關vNIC、服務配置檔案和模板的UCSM知識

其他要求包括:

- 每個交換矩陣互聯上至少有一個可用鏈路,上游交換機上有兩個可用鏈路。
- 交換矩陣互聯和上游交換機之間的鏈路必須開啟,必須配置為上行鏈路。如果不是,請檢查 [System Configuration - Configuring Ports以](https://www.cisco.com/en/US/docs/unified_computing/ucs/sw/gui/config/guide/141/UCSM_GUI_Configuration_Guide_141_chapter5.html#task_26F6433975034437B7F554D086D83B95)在UCSM上配置它們。
- 必須在UCSM上建立要使用的VLAN。如果不是,請執行以下步驟<u>[網路配置 配置命名](https://www.cisco.com/en/US/docs/unified_computing/ucs/sw/gui/config/guide/141/UCSM_GUI_Configuration_Guide_141_chapter15.html)</u> [VLAN](https://www.cisco.com/en/US/docs/unified_computing/ucs/sw/gui/config/guide/141/UCSM_GUI_Configuration_Guide_141_chapter15.html)。
- 必須在上游交換機上建立要使用的VLAN。
- 要使用的VLAN不能存在於服務配置檔案上的任何其他虛擬NIC(vNIC)上。

#### 採用元件

本文件所述內容不限於特定軟體和硬體版本。

- 2個UCS-FI-6248UP
- 2x N5K-C5548UP
- UCSM版本4.2(1f)

本文中的資訊是根據特定實驗室環境內的裝置所建立。文中使用到的所有裝置皆從已清除(預設 )的組態來啟動。如果您的網路運作中,請確保您瞭解任何指令可能造成的影響。

# 網路圖表

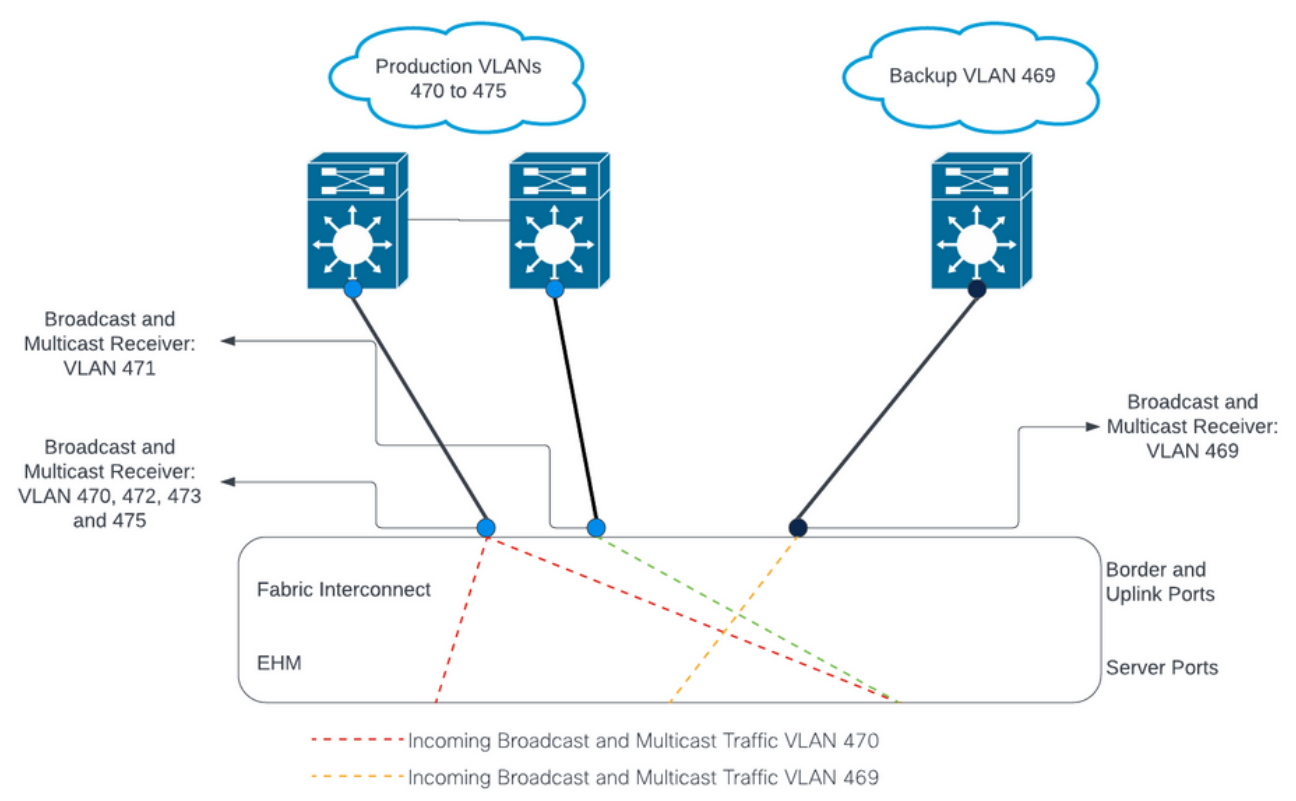

------Outbound Traffic: Pinning

組態

DL2配置用於將特定上行鏈路上的流量隔離到上游裝置,因此VLAN流量不會混合。

配置新的vNIC

步驟 1.登入到UCSM,然後按一下左側面板上的LAN頁籤。

導航到Policies > root > Sub-organizations > Sub-organization name > vNIC templates。按一下右 鍵該模板,然後按一下建立vNIC模板。

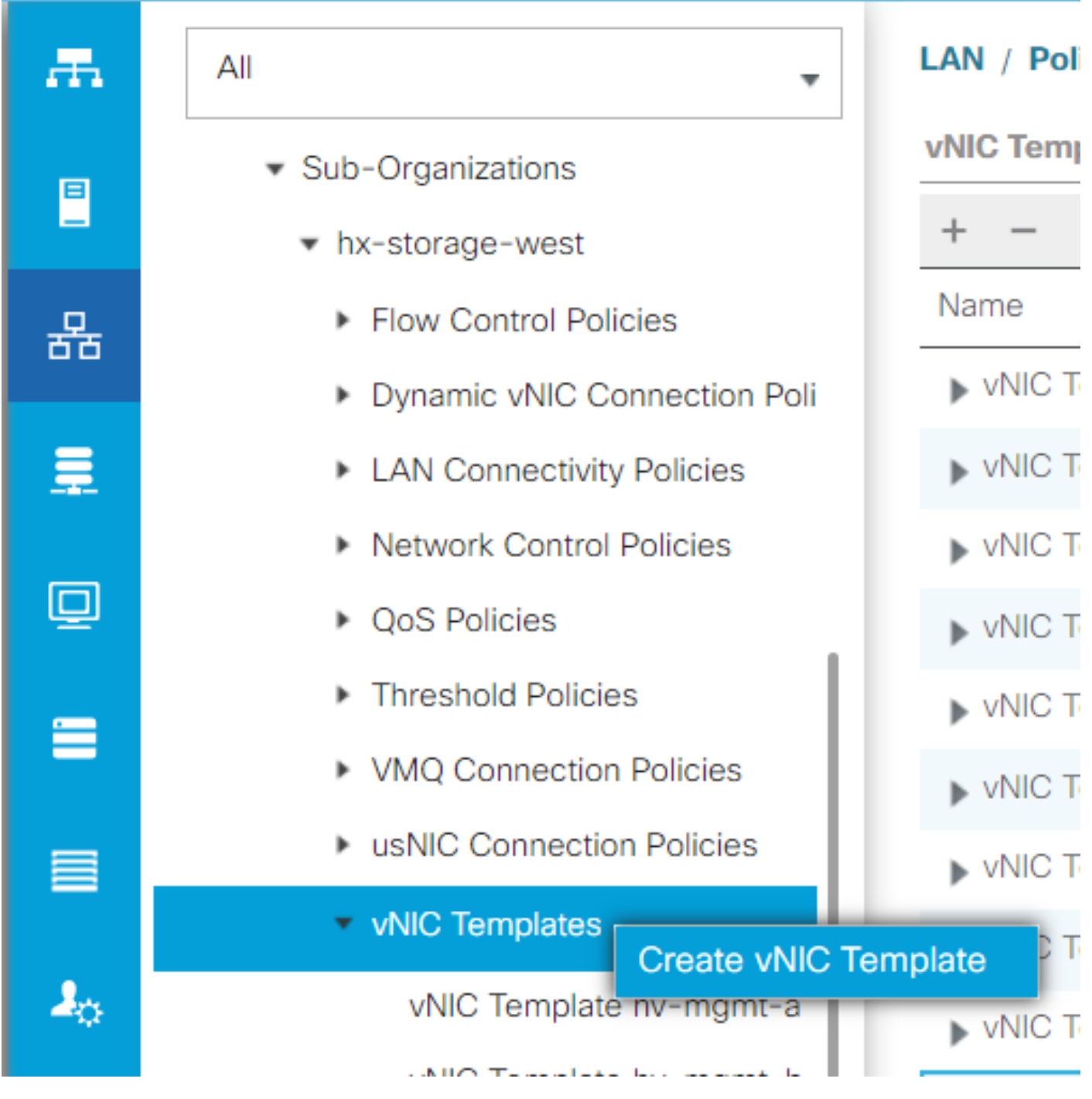

步驟 2.為模板命名,選擇Fabric A,向下滾動,並為新鏈路選擇適當的VLAN。可以根據需要配置其

接下來,重複相同的過程,但這次選擇「交換矩陣B」。

步驟 3.從LAN頁籤導航到 Policies > root > Sub-organizations > Sub-organization name > LAN Connectivity Policies > Hyperflex。

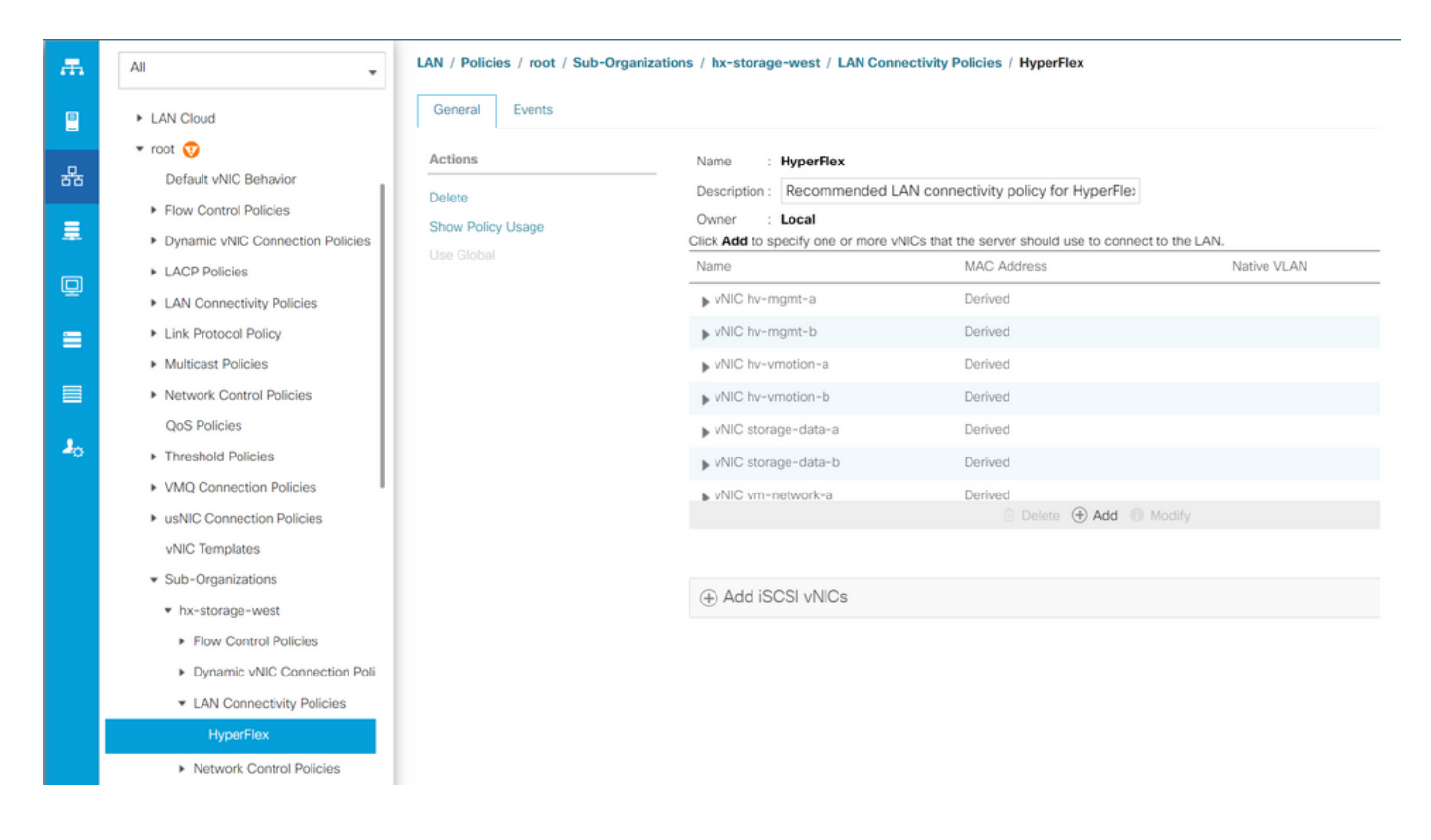

步驟 4.按一下Add,為vNIC命名,然後從下拉選單中選擇MAC池。

選中Use vNIC Template和Redundancy Pair框。從vNIC模板下拉選單中,選擇新模板,並在新模 板旁邊輸入 對等體名稱。

選擇所需的介面卡策略,然後按一下OK。

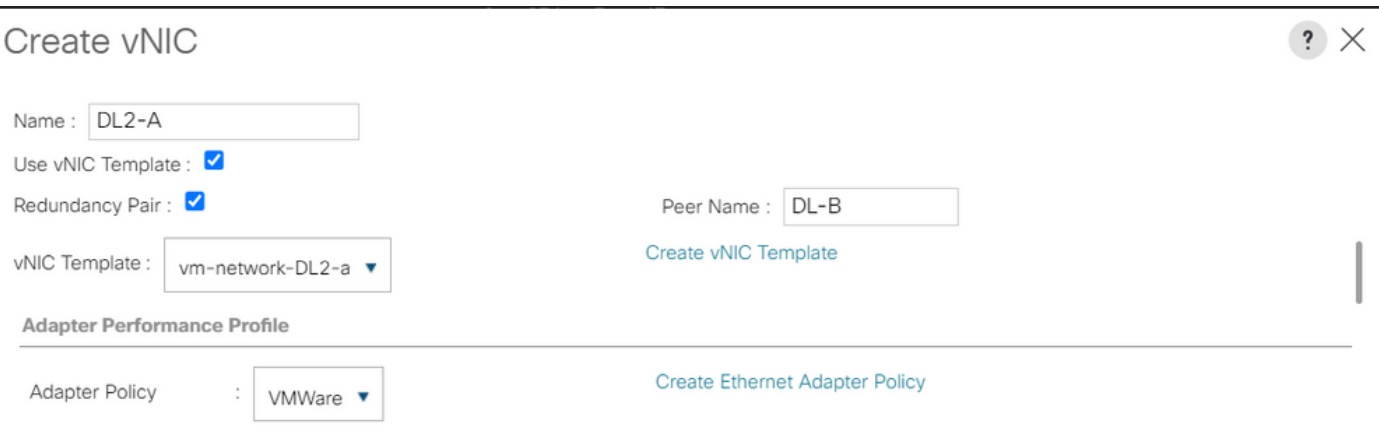

OK Cancel

步驟 5.在vNIC清單中,查詢剛剛建立的對等體,選擇該對等體,然後按一下 修改。

按一下Use vNIC Template框,並從下拉選單中選擇建立的其他模板。 按一下底部的Save Changes,這將觸發相關伺服器的Pending Activities。

#### 確認待定活動

步驟 1.登入到HX Connect,導航到System Information > Nodes,按一下其中一個節點,然後按一 下Enter HX Maintenance Mode,然後等待任務完成。

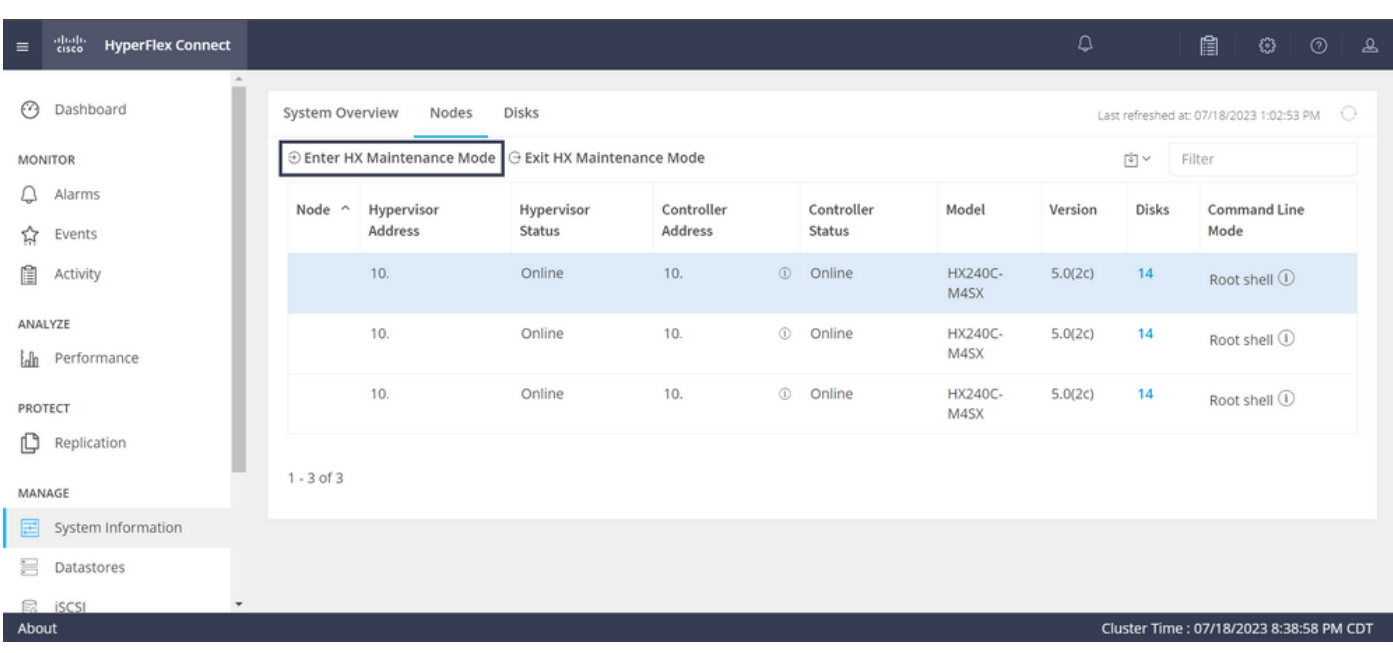

步驟 2.在vCenter中,確保節點處於維護狀態。

步驟 3.節點維護後,返回UCSM,按一下右上角的鈴聲圖示,然後在立即重新啟動下。

選中與當前正在維護的伺服器匹配的覈取方塊,然後按一下OK。

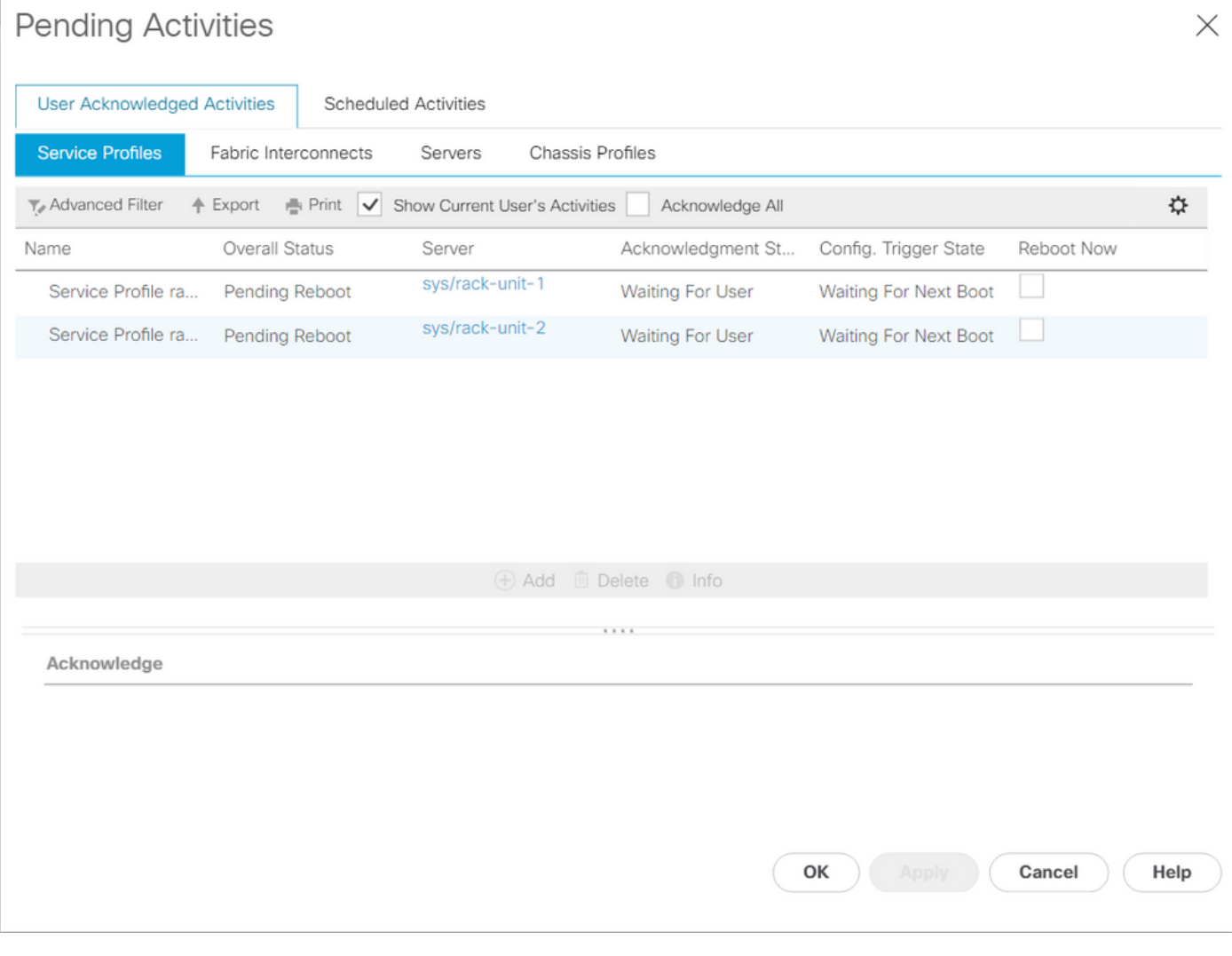

步驟 4.伺服器啟動後,導航到Servers > Service Profiles > root > Sub-Organizations > Suborganization name > Service Profile name, 確保新的vNIC存在。

按一下Network,向下滾動,新vNIC必須存在。

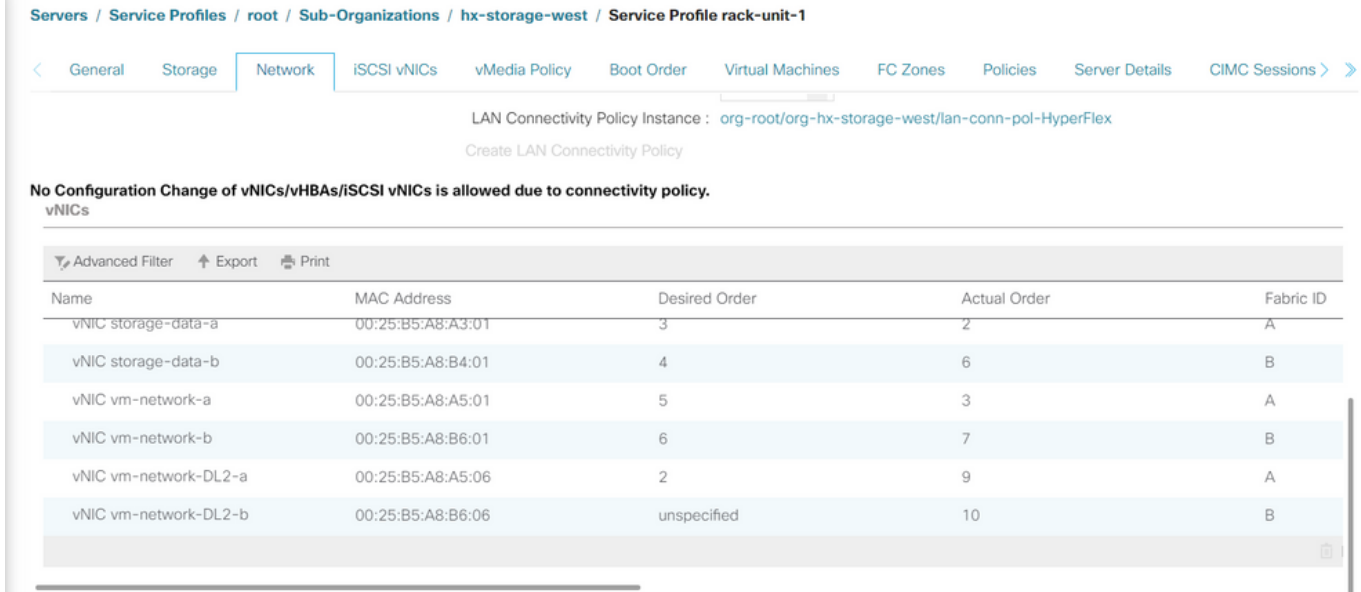

步驟 5.從HX Connect UI使伺服器退出維護模式。

按一下退出HX維護模式。

當伺服器停止維護時,儲存控制器虛擬機器(SCVM)將啟動,群集將啟動修復過程。

為了監控修復過程,請通過SSH連線到Hyperflex(HX)Cluster Manager IP並運行命令:

sysmtool --ns cluster --cmd healthdetail

Cluster Health Detail: ---------------------: State: ONLINE HealthState: HEALTHY Policy Compliance: COMPLIANT Creation Time: Tue May 30 04:48:45 2023 Uptime: 7 weeks, 1 days, 15 hours, 50 mins, 17 secs Cluster Resiliency Detail: -------------------------: Health State Reason: Storage cluster is healthy. # of nodes failure tolerable for cluster to be fully available: 1 # of node failures before cluster goes into readonly: NA # of node failures before cluster goes to be crticial and partially available: 3 # of node failures before cluster goes to enospace warn trying to move the existing data: NA # of persistent devices failures tolerable for cluster to be fully available: 2 # of persistent devices failures before cluster goes into readonly: NA

# of persistent devices failures before cluster goes to be critical and partially available: 3 # of caching devices failures tolerable for cluster to be fully available: 2 # of caching failures before cluster goes into readonly: NA # of caching failures before cluster goes to be critical and partially available: 3 Current ensemble size: 3 Minimum data copies available for some user data: 3 Minimum cache copies remaining: 3 Minimum metadata copies available for cluster metadata: 3 Current healing status: Time remaining before current healing operation finishes: # of unavailable nodes: 0

步驟 6. 一旦集群運行正常,請重複步驟1-6。在所有伺服器都有新的vNIC之前,不要繼續執行下一 步。

#### 配置VLAN

步驟 1.在UCSM中,導航到LAN > VLANs > VLAN Groups,然後點選Add。

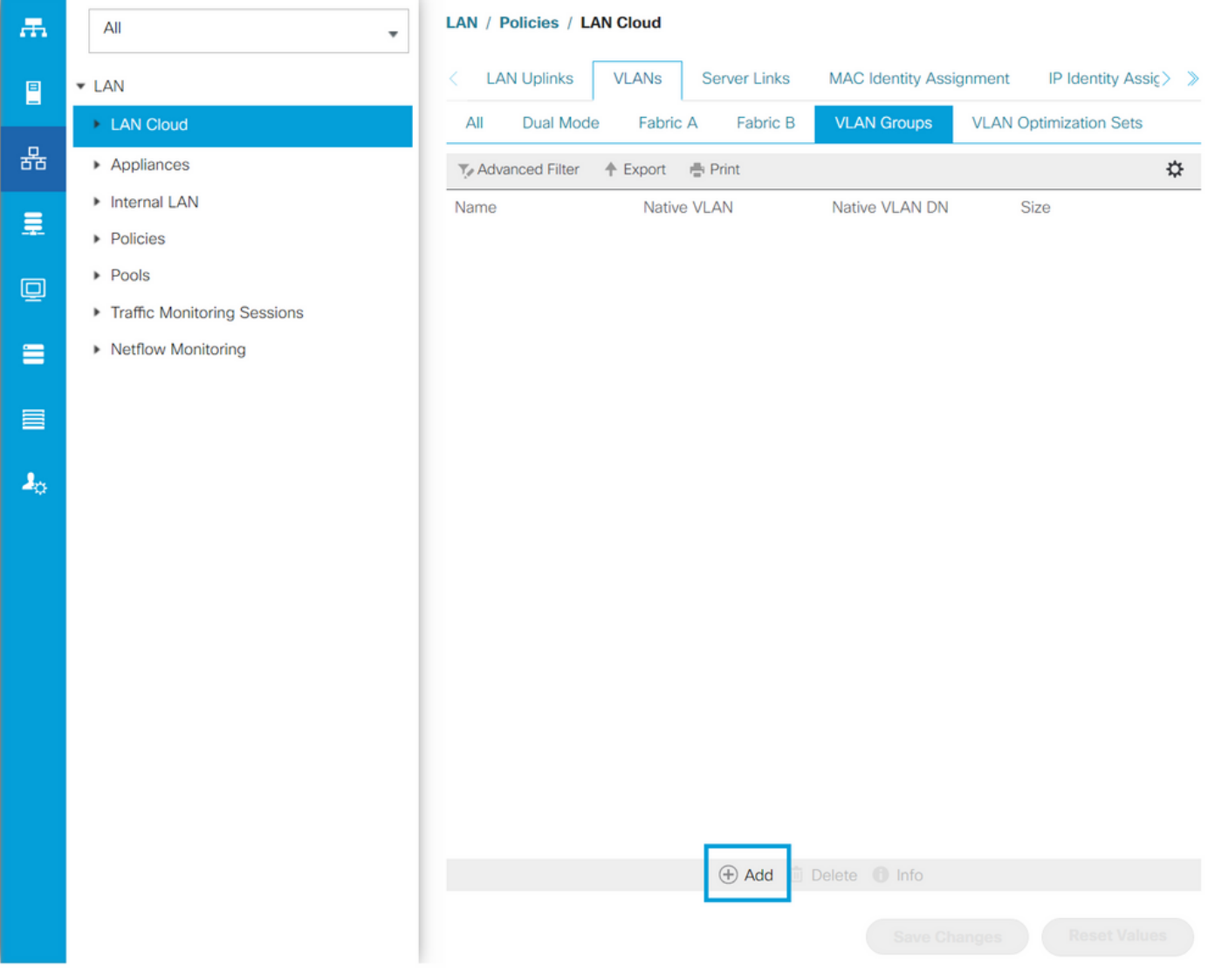

步驟 2.命名VLAN組並在下面選擇適當的VLAN,按一下下一步,然後轉到嚮導的第2步新增單個上

## 行鏈路埠,或轉到第3步新增埠通道。

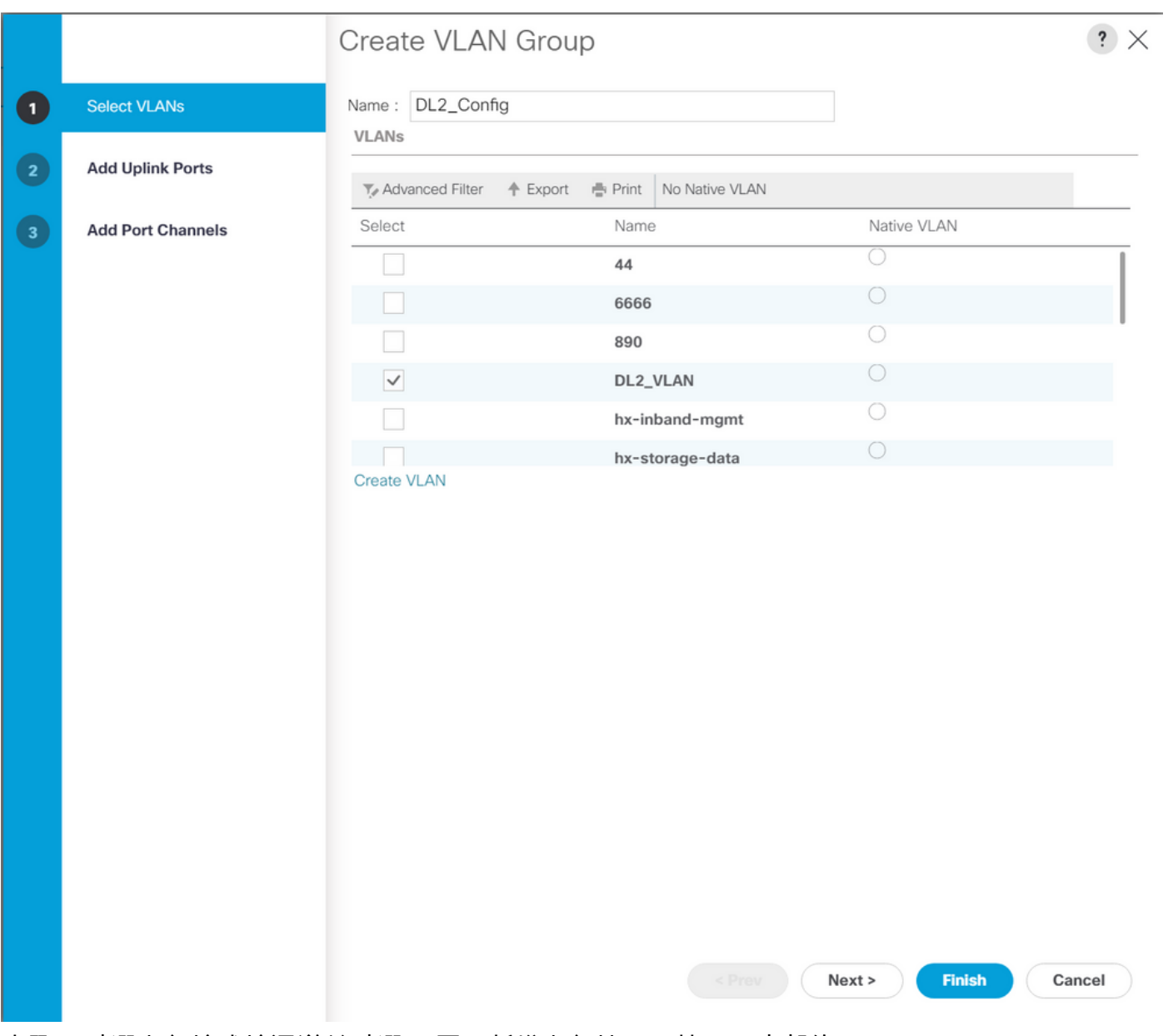

步驟 3.點選上行埠或埠通道並點選>>圖示新增上行端口。按一下底部的Finish。

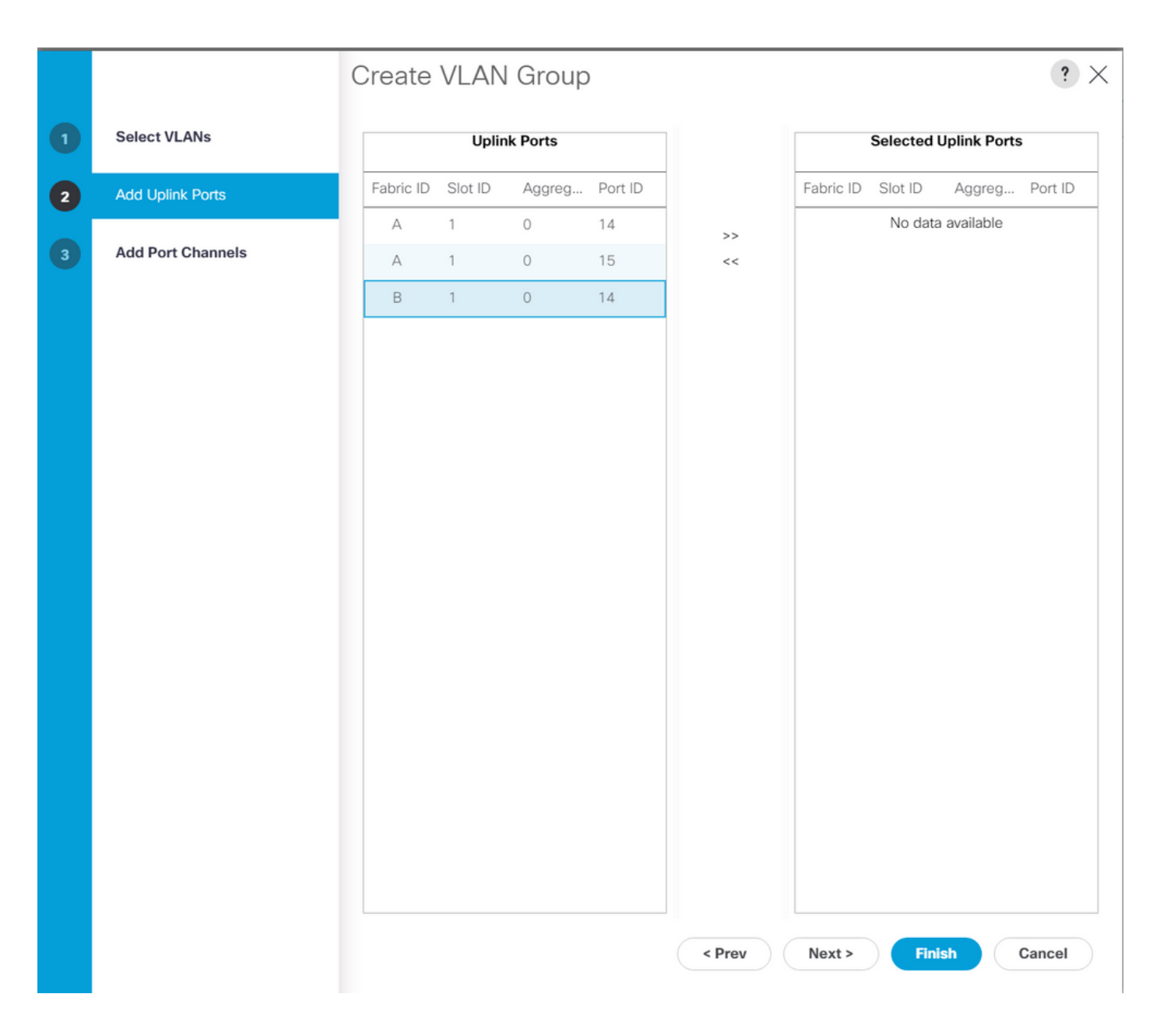

### ESXi配置

步驟 1.登入到ESXi主機的vSphere,導航到網路>虛擬交換機,然後按一下 新增標準虛擬交換機。

步驟 2.為vSwitch命名,並且已經有一個新虛擬機器,請按一下Add uplink以新增第二個虛擬機器。 按一下「Add」。

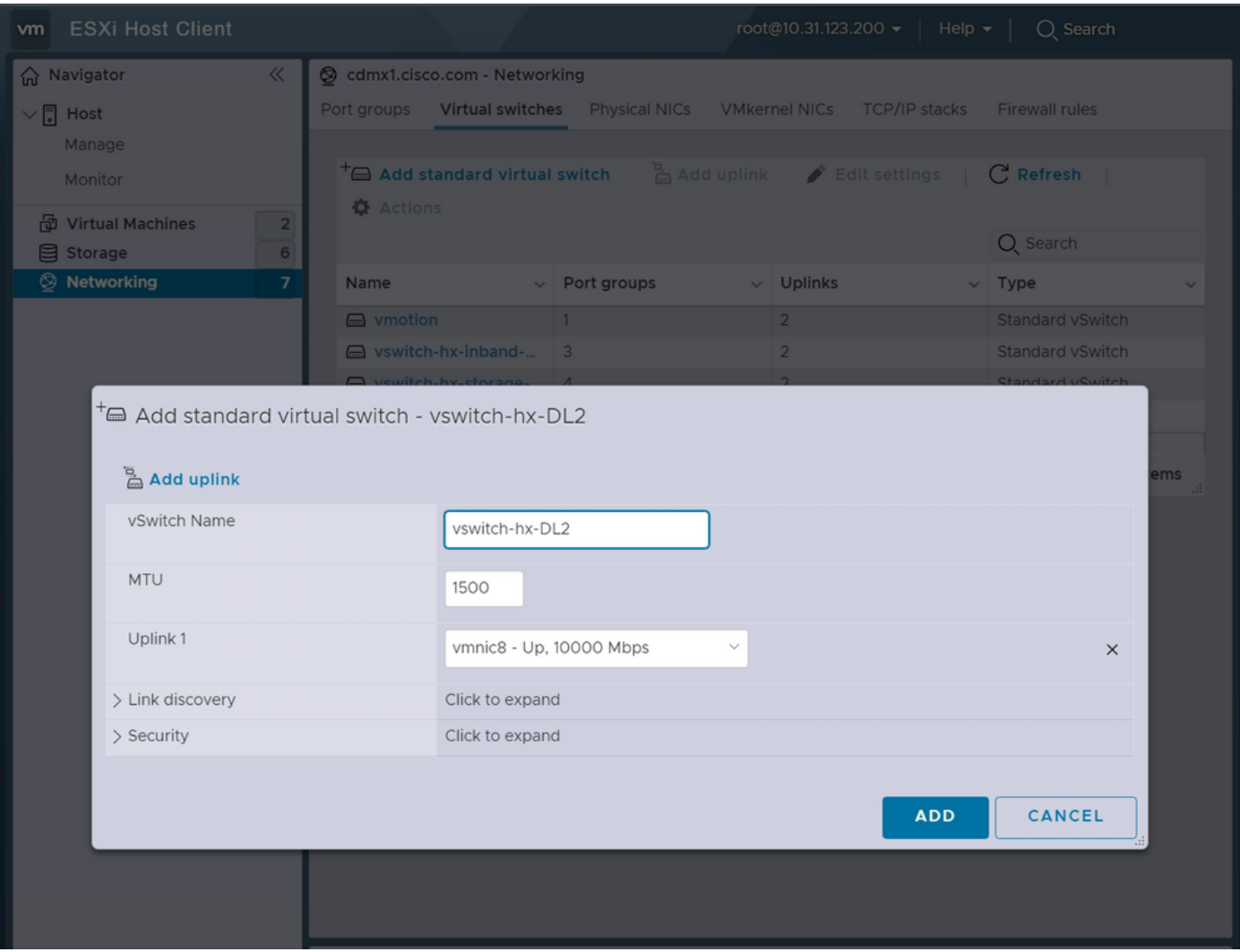

步驟 3.導覽至Networking > Port groups,然後按一下Add port group

步驟 4.為埠組命名,輸入所需的VLAN,然後從下拉選單中選擇新的虛擬交換機。

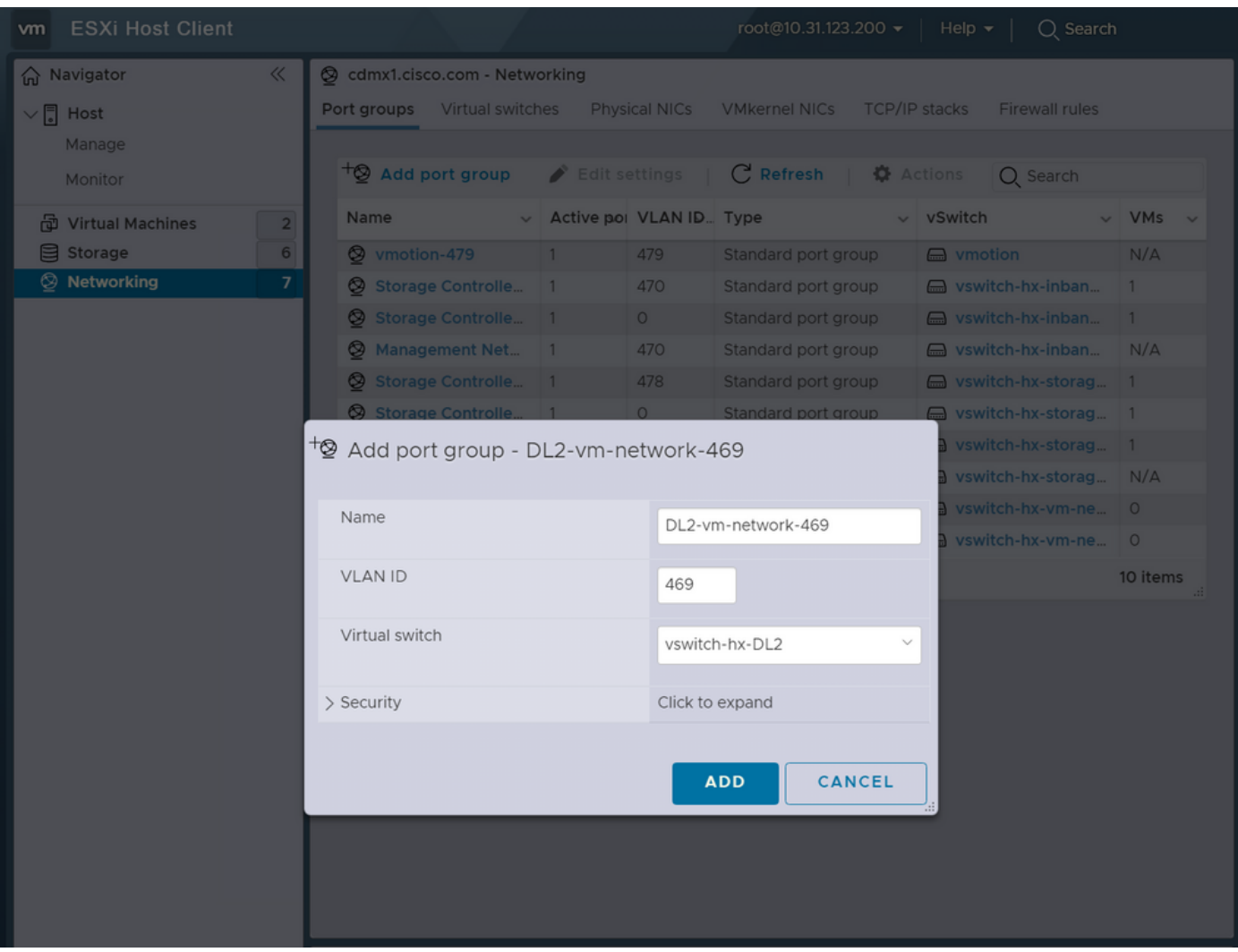

步驟 5.對流經新鏈路的每個VLAN重複步驟4。

步驟 6.對屬於群集的每個伺服器重複步驟1-5。

# 驗證

#### UCSM驗證

導覽至Equipment > Rack-Mounts > Servers > Server # > VIF Paths, 然後展開Path A或B,在 vNIC列下查詢與DL2 vNIC匹配且虛擬電路必須固定至最近配置的交換矩陣互聯(FI)上行鏈路或埠通 道的路徑。

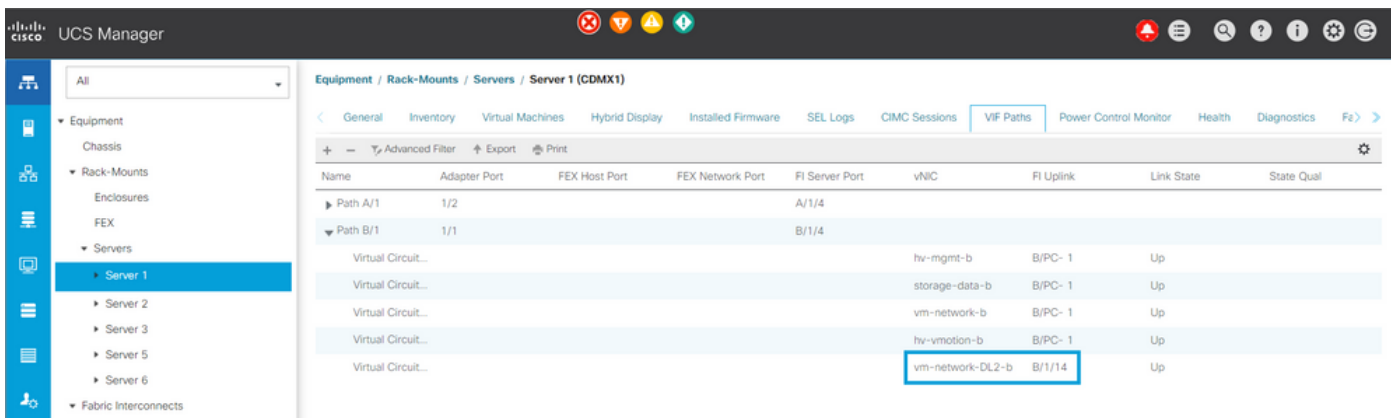

## CLI 驗證

虛擬介面(VIF)路徑

在與交換矩陣互聯的SSH會話中,運行命令:

show service-profile circuit server <server-number>

此命令顯示VIF路徑、其對應的vNIC及其固定的介面。

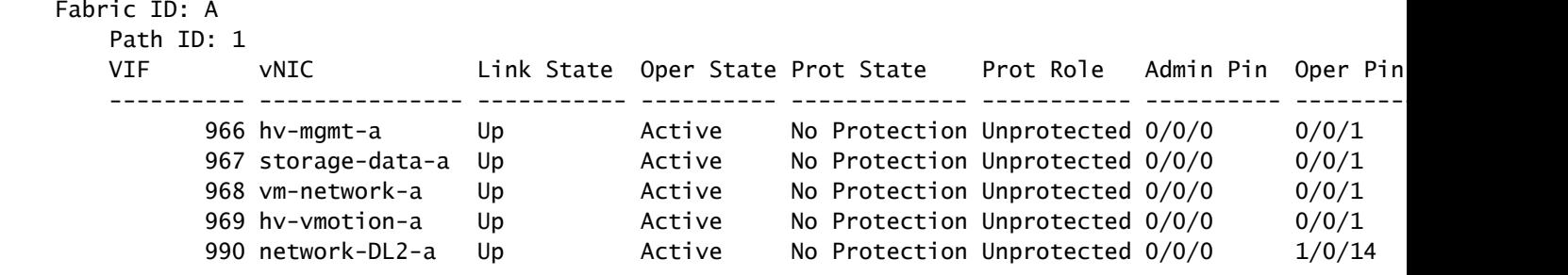

Oper Pin列必須在與DL2 vNIC相同的線路下顯示最近配置的FI上行鏈路或埠通道。

在此輸出中,與vm-network-DL2-b vNIC對應的VIF 990被固定到介面1/0/14。

在上行鏈路中固定

Fabric-Interconnect-A# connect nx-os a Fabric-Interconnect-A(nxos)# show pinning border-interfaces

--------------------+---------+----------------------------------------

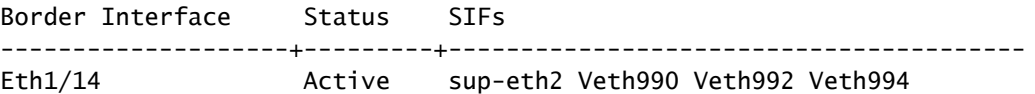

在此輸出中,Veth編號必須與上一輸出中看到的VIF編號相匹配,並且與正確的上行鏈路介面位於 同一條線路上。

指定接收方:

Fabric-Interconnect-A# connect nx-os a Fabric-Interconnect-A(nxos)# show platform software enm internal info vlandb id <VLAN-ID>

vlan\_id 469 ------------- Designated receiver: Eth1/14 Membership: Eth1/14

在此輸出中,必須顯示正確的上行鏈路。

上游交換機

在與上游交換機的SSH會話中,可以檢查MAC地址表,並且必須顯示此VLAN上任何虛擬機器 (VM)的MAC地址。

Nexus-5K# show mac address-table vlan 469 Legend: \* - primary entry, G - Gateway MAC, (R) - Routed MAC, O - Overlay MAC age - seconds since last seen,+ - primary entry using vPC Peer-Link VLAN MAC Address Type age Secure NTFY Ports/SWID.SSID.LID ---------+-----------------+--------+---------+------+----+------------------ \* 469 0000.0c07.ac45 static 0 F F Router \* 469 002a.6a58.e3bc static 0 F F Po1 \* 469 0050.569b.048c dynamic 50 F F Eth1/14 \* 469 547f.ee6a.8041 static 0 F F Router

在此配置示例中,VLAN 469是分離VLAN,MAC地址0050:569B:048C屬於分配給vSwitch vswitchhx-DL2和埠組DL2-vm-network-469的Linux VM,它在介面Ethernet 1/14(連線到交換矩陣互聯的 上游交換機的介面)上正確顯示。

從與上游交換機的同一會話可以檢查VLAN配置。

Nexus-5K# show vlan brief

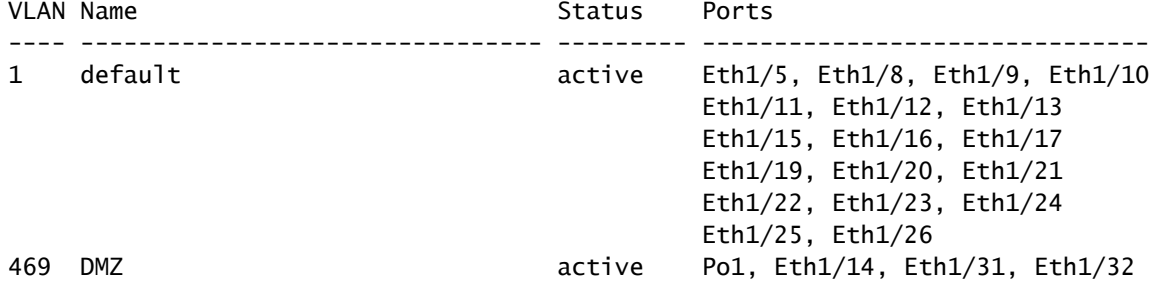

在此輸出中,介面Ethernet 1/14已正確分配給VLAN 469。

## 疑難排解

#### UCSM配置錯誤

錯誤:「找不到任何可承載vNIC的所有VLAN的上行鏈路埠。vNIC將關閉,這將導致vNIC上所有現 有VLAN上的流量中斷。

此錯誤表示沒有上行鏈路來承載新流量,丟棄介面上的任何第1層和第2層問題,然後重試。

錯誤:「ENM源固定失敗」

此錯誤與上行鏈路上未找到vNIC的關聯VLAN有關。

可能的不正確行為

先前的上行鏈路會停止資料流,因為新的VLAN已經存在於vNIC上,而且它們會被固定至新的上行 鏈路。

 刪除上一個vNIC模板上的任何重複VLAN。導航到Policies > root > Sub-organizations > Suborganization name > vNIC templates,然後從vm-network vNIC模板中刪除VLAN。

#### 相關資訊

- [思科技術支援與下載](https://www.cisco.com/c/zh_tw/support/index.html)
- [在終端主機模式下向上游部署第2層不相交網路](/content/dam/en/us/solutions/collateral/data-center-virtualization/unified-computing/white_paper_c11-692008.pdf)

#### 關於此翻譯

思科已使用電腦和人工技術翻譯本文件,讓全世界的使用者能夠以自己的語言理解支援內容。請注 意,即使是最佳機器翻譯,也不如專業譯者翻譯的內容準確。Cisco Systems, Inc. 對這些翻譯的準 確度概不負責,並建議一律查看原始英文文件(提供連結)。